# **FGS Data Reduction Tutorial**

(Last updated 22-Jun-09)

# **§1 DATA RETRIEVAL:**

- 1. The FGS data can be found at the MAST website: http://archive.stsci.edu
- 2. For non-proprietary data you may retrieve it anonymously Username  $=$  anonymous, Password  $=$  your e-mail

```
or create an account 
   http://archive.stsci.edu/registration/registration form.html
```
- 3. From the drop down menu of **Mission\_Search** choose **Hubble**.
- 4. To retrieve all your data enter your **Proposal ID** (e.g. 11943). Otherwise, you can use any of the other search criteria.
	- a. Each row in the output corresponds to a separate observation of the target. The two main columns to look at are the Dataset and the Target Name.
	- b. Taking the first Dataset as an example: **FB9C2W01M**
		- **F** Stands for the instrument used, in this case FGS.
		- **B9C** Is unique to the proposal ID, in this case 11943.
		- **2W** Is a base 36 number corresponding to the visit number.
		- **01** Is the exposure number. Multiple exposures are due to long and short scans.
		- **M** Means that the data is merged, which is the case for all FGS data.
- 5. Once you mark the appropriate rows that you would like retrieve or click on **Mark All**, click **Submit marked data for retrieval from STDADS**.
- 6. For username and password see Step 2 above. Use the Delivery Option **STAGE: Put the data onto the Archive staging Disk**. You will receive an e-mail when your data is available to download via FTP and you will be assigned a request number.
- 7. In a terminal window, go to the directory where you want to store the raw data files **(/Users/fgs/fgsdata/<Proposal ID>)**. FTP into the archive **%>***ftp archive.stsci.edu*

and use your account information. (see Step 2)

- 8. Change to the directory where your data is stored. ftp>*cd stage/<user name>/<request number>*
- 9. Transfer the files from the archive onto your computer. **ftp>***mget \*fits*  **mget <file name>.fits [anpqy]?** *a*
- 10. Logout **ftp>***bye*.

# **§2 TRANSFER MODE REDUCTION:**

# • **IRAF and STSDAS**

- 1. Run IRAF in the terminal. (**NOTE**: **login.cl** is in **/Users/fgs/iraf/** directory.) **%>***cl*
- 2. Load the STSDAS package. **ecl>***stsdas*  **stsdas>***set imtype = hhh*
- 3. Change to the correct directory. **stsdas>***cd ../fgsdata/test*
- 4. Use the fits reader to make GEIS files out of the fits files. **stsdas>***strfits \*fits* **IRAF filename:** *<Hit Enter>*
- 5. Exit IRAF. **stsdas>***logout*

This routine creates 2 sets of files for each FGS: **<file name>.a1d** & **<file name>.a1h**

- **1** corresponds to FGS1r. This is the nominal science FGS, or the astrometer.
- **d** stands for data file.
- **h** stands for header file.

See the FGS Data Handbook Section 2.1.1 for more detailed description. The figure below shows an example of the output from STRFITS.

### • IRAF and STSDAS

[nelan:"] fgs% cd iraf/<br>[nelan:"/iraf] fgs% pwd Theran: 711 any 193‰ Pwd<br>/Users/fgs/iraf<br>[nelan:~/iraf] fgs% cl∎

> NOAO/IRAFNET PC-IRAF Revision 2.14.1 Mon Sep 15 10:12:05 MST 2008 This is the RELEASED version of IRAF V2.14 supporting PC systems.

Welcome to IRAF. To list the available commands, type ? or ??. To get<br>detailed information about a command, type `help <command>'. To run a<br>command or load a package, type its name. Type `bye' to exit a<br>package, or `logout what is new in the version of the system you are using.

Visit http://iraf.net if you have questions or to report problems.

The following commands or packages are currently defined:

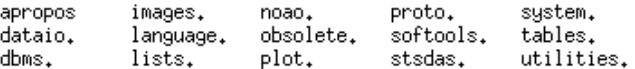

ecl> stsdas

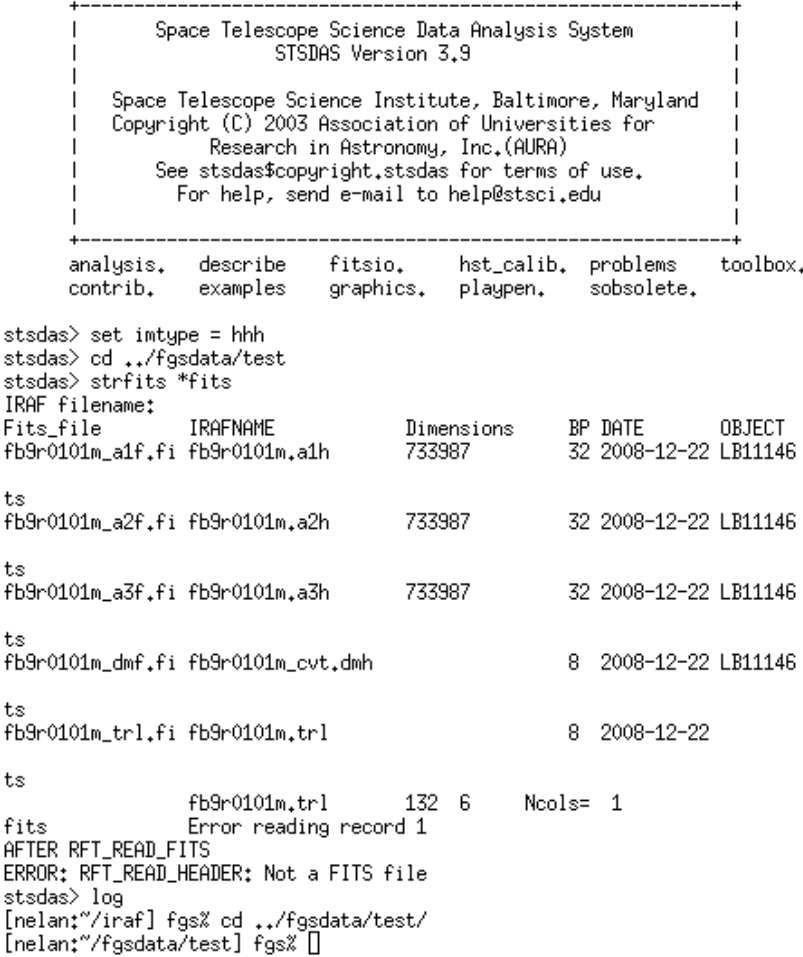

1. For a preliminary look at the data, use the FGSPLOT tool.

**%>***fgsplot* 

FGSPLOT provides many options to view the data. The following steps will only describe how to view a coadded image. For information on the acquisition path, see the FGS Data Handbook Section 1.3.

2. For the following steps I will use as an example the data in **/Users/fgs/fgsdata/test**. This is data for the star LB11146 from the Proposal ID 11944. FGS1r was used as the astrometer. When you are prompted, enter the header filename for the astrometer data file.

# **enter header file name:** *fb9r0101m.a1h*

- 3. To see the actual scans use the **(zx)** and/or **(zy)** options. These images are coadded, but are not shifted.
- 4. Hit enter for defaults for scan **numbers used in averaging**, **First sample** and **Last Sample**.
- 5. Use a binning number of *2.* or *3.*
- 6. Hit enter for the **sub scan length**, or enter a value smaller than the **measured scan length**.
- 7. For the **graph title** enter the star name or leave it blank. Then enter your preference for **line type**.
- 8. Hit enter to continue and use the default for the **vertical scale**.
- 9. You do not nave to output the plot to a file.
- 10. Enter  $\nu$  if you wish to plot something else. This will return to the initial menu options. *n* will exit FGSPLOT.

[nelan:"/fgsdata/test] fgs% fgsplot

enter header file name: fb9r0101m.a1h

naxis1: 73398 naxis::<br>ast\_id: 1<br>mode: TRANSFER<br>obs\_date: 2008 355 23:32:46

Data loaded, #bytes: 2055144 Flags located<br>Flags located<br>data quality assessed

# Table of graphics options:<br>Select the desired graphics option

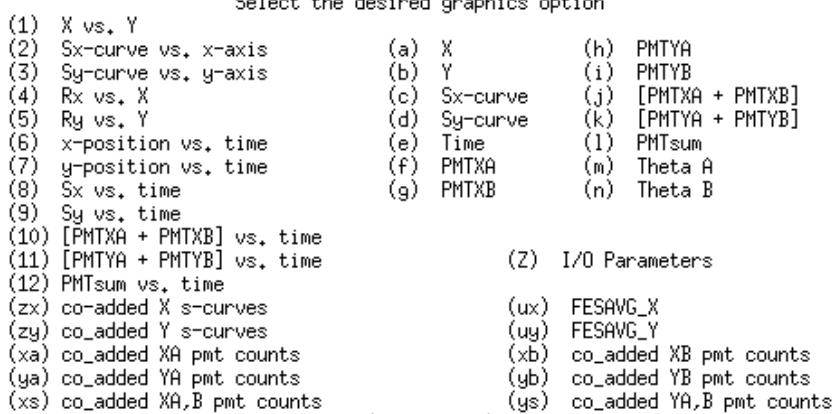

Your choice (? for help)  $\rightarrow$  zx

#### OBS mode -> TRANSFER

#### Flacs aret

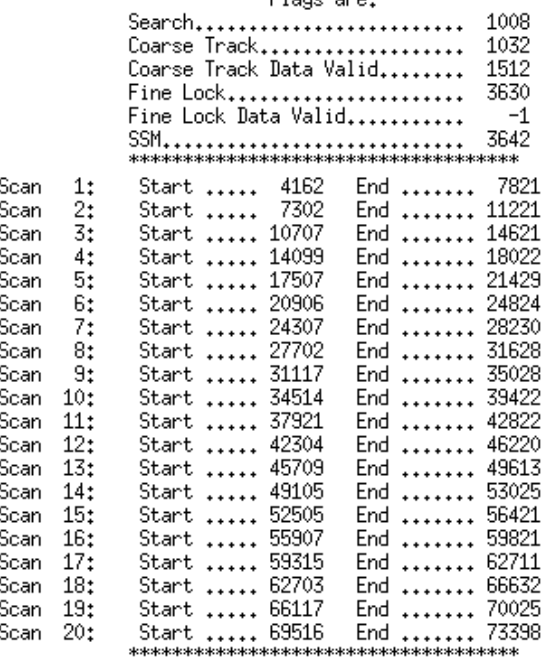

Maximum Number of Samples ..... 73398

### enter scan numbers to be included in averaging (RET=all)  $\rightarrow \Box$  $\texttt{OBS}$  mode  $\Rightarrow$  TRANSFER

Flags are:

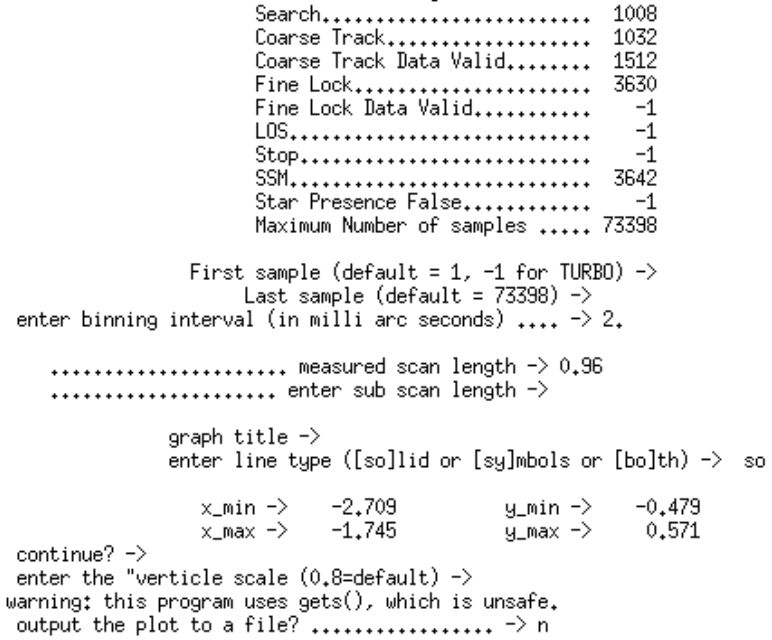

plot another? ([y], [n], or [z]oom)  $\Rightarrow$  y

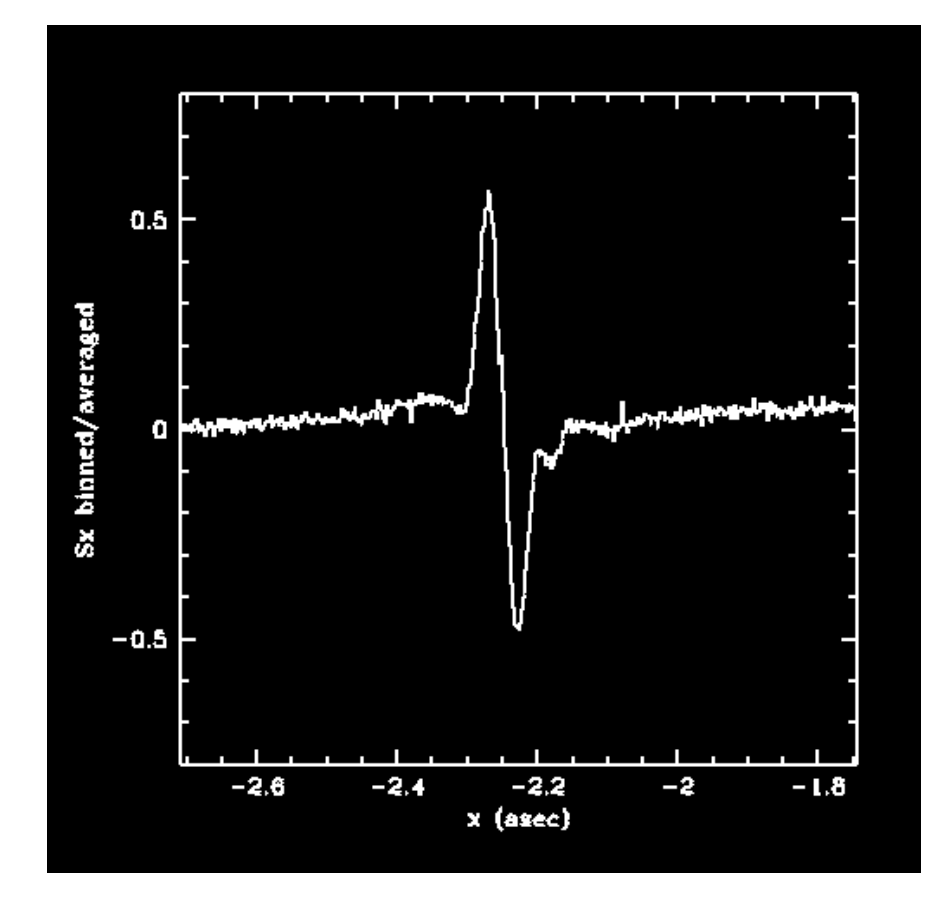

# · FGSPLOT

#### Table of graphics options: Select the desired graphics option

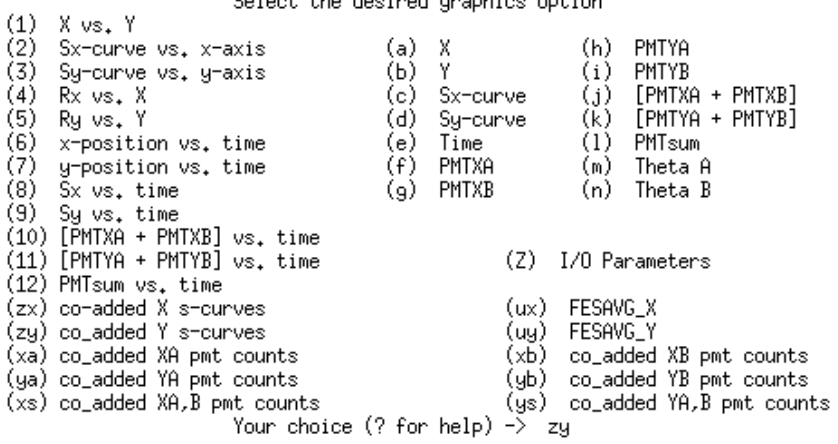

OBS mode -> TRANSFER

#### Flags are:

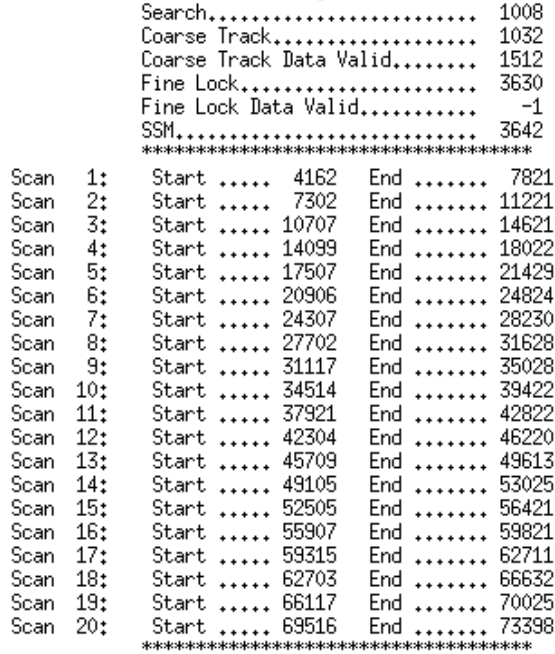

Maximum Number of Samples ..... 73398

enter scan numbers to be included in averaging (RET=all)  $\rightarrow$ 

#### OBS mode -> TRANSFER

#### Flags are:

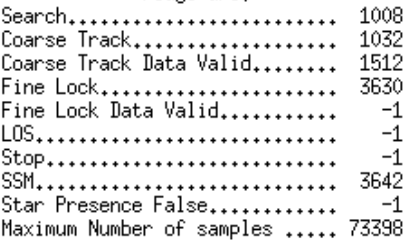

First sample (default = 1, -1 for TURBO) -><br>Last sample (default = 73398) -><br>enter binning interval (in milli arc seconds) .... -> 2. ........................ measured scan length -> 0.94<br>........................ enter sub scan length -> graph title  $\rightarrow$ enter line type ([so]lid or [sy]mbols or [bo]th) -> so  $\substack{+0.554 \\ -0.192}$ x\_min -> 728,219  $y_{min}$  ->  $x_{max}$  -> 729,164  $y_max \rightarrow$ continue?  $\rightarrow$ 

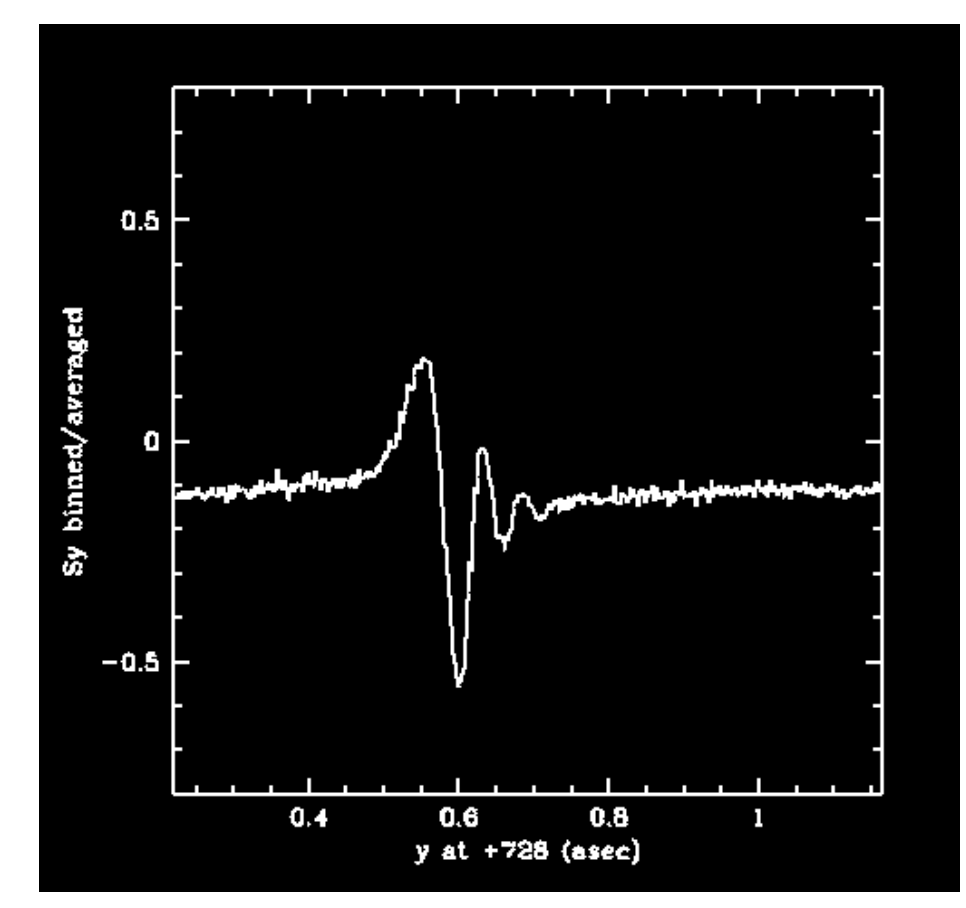

plot another? ([y], [n], or [z]oom)  $\rightarrow$  n

### • **CALFGSA**

- 1. CALFGSA is used on both TRANS and POS Mode Data to separate the GEIS files into individual scans. To run, just type CALFGSA in the terminal window: **%>***calfgsa*
- 2. You will be prompted for "observation rootname". This can be in the form of an individual file

**enter observation rootname:** *fb9r0101m*  or a list (obs.lis) with the rootnames of the header files **enter observation rootname:** *@obs.lis*

CALFGSA will create individual files for each scan and for each FGS in the format: **<filename>.1s5**

**1** – corresponds to FGS1r. This is the nominal science FGS, or the astrometer.

**s** – stands for scan.

**5** – is the scan number.

 The program also outputs 2 preliminary co-added files for both x- and y- axes: **<filename>.coadd.x.ps** & **<filename>.coadd.y.ps** 

> [nelant"/fosdata/test] fos% calfosa enter observation rootname: fb9r0101m processing obs: .......... -> fb9r0101m number of samples  $..., \rightarrow$  73398  $filter$  ...................... -> F583W target magnitude ......... -> 14.32  $target_id$ ................ -> 11944\_462 target name ............... -> LB11146  $\frac{32}{355}$  at  $\frac{32}{355}$  at  $\frac{32}{355}$  at  $\frac{32}{355}$  at  $\frac{32}{355}$  at  $\frac{32}{355}$  at  $\frac{32}{355}$  at  $\frac{32}{355}$  at  $\frac{32}{355}$  at  $\frac{32}{355}$  at  $\frac{32}{355}$  at  $\frac{32}{355}$  at  $\frac{32}{355}$  at  $\frac{32}{355}$  telemetry format .......... -> FN FGS V2 OFFSET (align pt) . -><br>FGS V3 OFFSET (align pt) . -> 0.00  $0.00$  $-1.25 - 2.12$  730.01 729.16 sl, xmax/min, ymax/min: 1.35 writing data files for scan# :  $\mathbf{1}$ writing data files for scan# : 2 3 writing data files for scan# : writing data files for scan# : 4 writing data files for scan# : 5 writing data files for scan# : 6 writing data files for scan# : 7 writing data files for scan# : 8 9 writing data files for scan# : writing data files for scan# :  $10\,$ writing data files for scan# : 11 writing data files for scan# : 12 writing data files for scan# : 13 writing data files for scan# : -14 writing data files for scan# : -15 writing data files for scan# : 16 writing data files for scan# : 17 writing data files for scan# : -18 writing data files for scan# : 19 writing data files for scan#  $\div$  20 [nelan:"/fgsdata/test] fgs% []

- 1. To process the TRANS data and make the final S-curve run PTRANS. **%>***ptrans*
- 2. Like CALFGSA, when prompted for the name of the file(s) you can enter an individual file rootname

**enter: name of the obs or file with list of scans ->** *fb9r0101m* or a file list preceded by an  $(a)$  sign

```
 enter: name of the obs or file with list of scans -> @obs.lis
```
3. Next you will be prompted to perform a cross correlation. For anything fainter than  $V > 14$  mag, you run the risk of cross correlating the noise, so you should perform two runs: once with cross correlating and once without cross correlating. Otherwise, always cross correlate. The default is yes.

**perform cross correlation**  $(y/n)$  **…………………**  $\rightarrow y$ 

4. For the following prompts use the default by hitting enter *<CR>*, but I have included here what each default is:

**use 100 mas range for cross correlation (y/n) …. ->** *<CR = y>* **process which axis (<CR> = both X and Y) ……..**  $\Rightarrow$  **<CR>** shall the individual scans be output? ......  $\Rightarrow$   $\leq CR = n$ > **set x, y limits of data to be analyzed ? ……… ->** *<CR = n>* **de-jitter scans (y=default, n=no-dejitter) ? … ->** *<CR>* **add constants to PMT data? ………………… ->** *<CR>* 

5. After PTRANS processes the data, you will work with the X-axis data first. When prompted to specify the reference scan number, choose the middle scan (i.e. if there are 20 scans, enter 10)

```
specify the X-axis reference scan number: 10
```
PTRANS will shift and bin all the other scans to this reference scans. If it does not work, then exit PTRANS and start over with another reference scan.

6. The program will print out a table with information about each scan. The columns to take special note of are:

**scan** – the scan number.

- **shift**  how much the scan is was shifted (in mas) to line up with the reference scan. Throw out scans with large significantly large shifts.
- **rel\_diff** is the ratio between sd\_fr and ave\_sd\_fr. This should be about 1 but a good range in values in from 0.7 to 1.4.

The other 4 columns are the standard deviations and average standard deviations from the mean S-curve in the fringe (fr) and the wings (wg).

After taking a look at the shifts and rel\_diff, you are prompted with several options. After performing each, you will return to this menu.:

**enter scan numbers to omit** – you can enter in the individual scan number of a scan with a large shift and/or a bad rel\_diff that you do not want in the final co-added S-curve.

**… ->** *20*

If you want to omit more than one scan, just enter the numbers, separated by commas.

**… ->** *1, 20* 

If you accidentally omit a scan, you can include by entering a negative sign in front.

 **… ->** *-1*

The X-axis co-added S-curve and the Y-axis co-added S-curve do NOT need to have the same scans included. For example, the X-axis you may have omitted scan #1 but in the Y-axis scan #1 is perfectly acceptable.

- **set maximum allowable threshold**  $(fx,xx)$  **this is the maximum threshold** for rel\_diff. If you want to exclude a rel\_diff larger than 1.2 just enter: **…->** *f1.20*
- **choose to plot a scan**  $(p#)$  if you want to plot an individual scan, enter the letter *p* followed by the scan number (no space).  $\ldots$  ->  $p20$

This will plot the individual scan in blue and the unsmoothed, co-added scan in red. You will be prompted for the range to plot the data. Use *a* (all) for the first plot. Then you will be asked to output plot to a file, re-plot data with different limits and mark scan for deletion. The default for all of these is no (*n*). Then you are given the option to plot another scan (enter just the scan number) or if you hit enter, you will return to the main menu.

**compare smooth/un-smoothed data**  $(cp)$  **– Typing**  $cp$  **will plot the** smoothed, co-added data in red and the unsmoothed, co-added data in blue. Use this to make sure you are not compromising the quality of the final smoothed S-curve and whether you need to change the smoothing parameter.

You will be prompted for the smoothing parameter. You can hit enter to use the default or current value or enter an integer. (see below how to choose smoothing parameter)

# **---> 4000**

Next you can choose the plot range by either entering *a* for the whole plot range, *s* to plot the ranges used previously in PTRANS or you can choose the X and Y min and max values.

 **-------------------------------> xmin:** *s* 

Then you will be prompted if you want to output the file and if you would like to re-plot with different limits. Choosing a smaller X-range (e.g. -0.2 to 0.2) will let you see more detail in the smoothing, as well as remove the edges of the scan that are bad due to instrumentation effects. I would set the limits of the plot here.

**change the smoothing parameter**  $({\bf sm})$  **– You will get a better fit when** using BINARY FIT below with smoother data. The default value is 1000. For a faint star  $V \sim 14$  mag, the smoothing parameter will be roughly around 4000. It will be higher for brighter objects. You may want to start by changing the value in steps of 1000 and refine it to steps of 50. This is a case where bigger is better. The smoothing parameter will be approximately the same for both axes.

In the case where you have multiple fringes due to more than one star in the FOV, then first smooth the curve to the primary and double check the secondary.

After entering the smoothing parameter you will be prompted to label the plot, output the plot to file and reset the plot limits. Hit enter for all of these and go to **cp** to plot the smoothed curve.

 Hitting enter will set the smoothing parameter and set the scans used for the final S-curve.

For label #1, enter the target name.

For label #2, enter the date.

(NOTE: The name and data are outputted when you run STRFITS or you can find that information in the **<file name>.tab**

Hit enter when prompted to output to a file and re-do with new limits or title. If this is the X-axis and you are doing both, the program will repeat steps 5-6 for the Y-axis.

Otherwise the program ends here.

PTRANS outputs a total of 6 files, 3 files for both the X-axis and Y-axis.

**fb9r0101m.cx** – co-added, cross correlated and de-jittered X-axis S-curve **fb9r0101m.cx0** – same as above, but shifted to the reference scan  $f b9r0101m.cx0s - same as  $cx0$  but also smoothed$ 

[nelan:"/fgsdata/test] fgs% ptrans

enter: name of the obs or file with list of scans -> fb9r0101m perform cross correlation (y/n) .................. -> y use 100 mas range for cross correlation  $(y/n)$  .... -> using range =  $100.0$  mas process which axis  $(\langle CR \rangle$  = both X and Y) ........ -> shall the individual scan files be output? ......  $\rightarrow$ processing raw data files: scan number:  $\overline{1}$ -2.7086710087152595  $-1.7480594591125458$ xmin, xmax: ymin, ymax: 728,21950078515306 729,16329579213709 scan number: 2 xmin, xmax:  $-2,7086710087152595$  $-1.7469691594016494$ 728,21950078515306 729,16329579213709 ymin, ymax: scan number:  $-2.7086710087152595$  $-1.7469691594016494$ xmin, xmax: 728,22016328280688 729,16329579213709 ymin, ymax: scan number:  $\boldsymbol{\varLambda}$ -2.7086710087152595 xmin, xmax: -1.7436862066207657 728,22016328280688 729,16529635453526 ymin, ymax: scan number: 5. -2,7075812004943103  $-1,7436862066207657$ xmin, xmax: 728,22016328280688 729.16529635453526 ymin, ymax: scan number: 6 -2,7075812004943103  $-1.7469691594016494$ xmin, xmax: 728,22016328280688 729,16395741226677 ymin, ymax: 7 scan number:  $-2,7086710087152595$  $-1,7469691594016494$ xmin, xmax: 728,21950078515306 729.16395741226677 ymin, ymax: scan number: 8.  $-2.7086710087152595$  $-1.7469691594016494$ xmin, xmax: 728,21950078515306 729,16329579213709 ymin, ymax: 9. scan number: -2,7086710087152595  $-1,7469691594016494$ xmin, xmax: 728.21950078515306 729.16329579213709 ymin, ymax: 10 scan number: -2,7086710087152595  $-1,7447765062609877$ xmin, xmax: 728,21950078515306 729,16529635453526 ymin, ymax: scan number: -11 -2,7086710087152595 -1,7447765062609877 xmin, xmax: 728,22016328280688 729,16529635453526 ymin, ymax: scan number: 12 -2,7086710087152595  $-1,7469691594016494$ xmin, xmax: 728,22016328280688 729,16395741226677 ymin, ymax: 13 scan number:  $-2,7075812004943103$  $-1,7469691594016494$ xmin, xmax: 728,22016328280688 729,16395741226677 ymin, ymax:

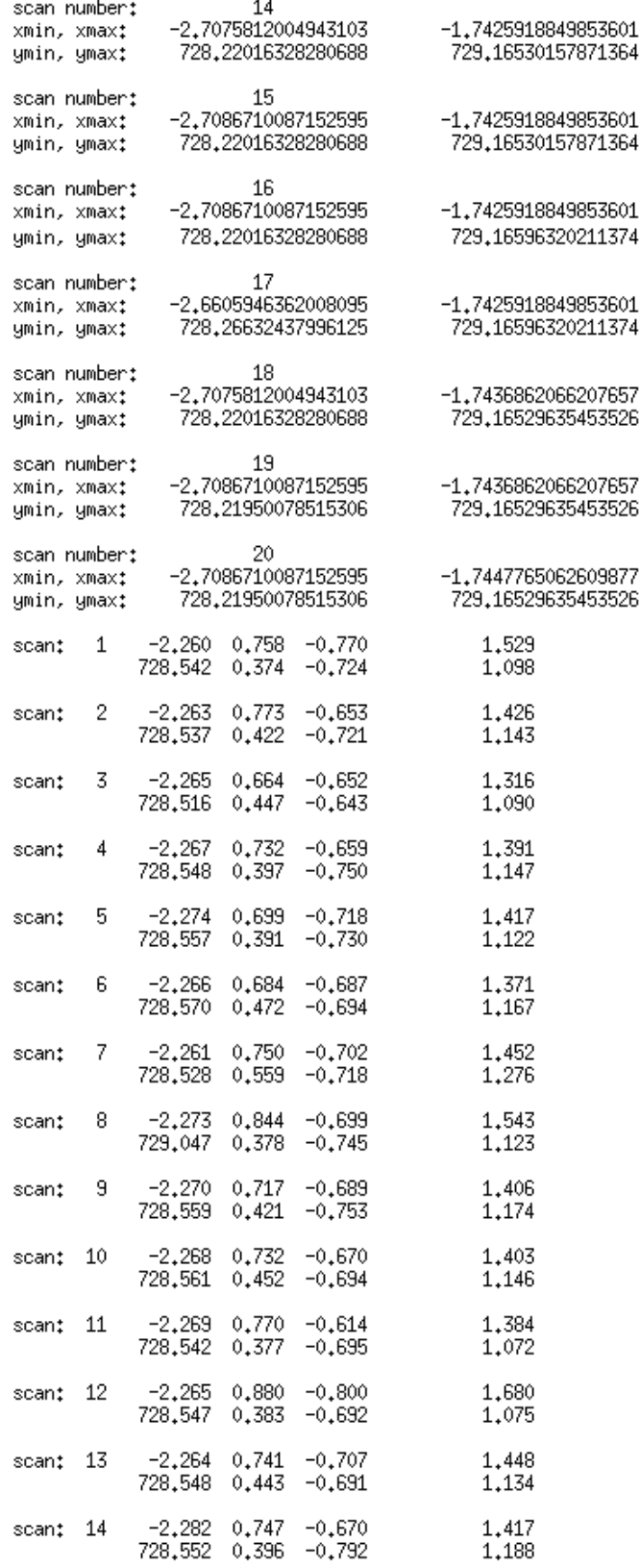

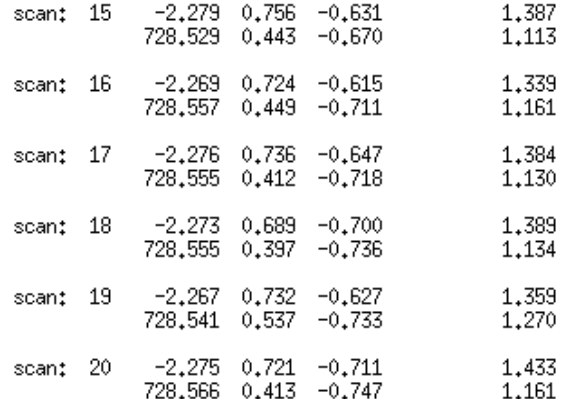

specify the X-axis reference scan number: 10

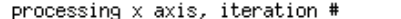

xzero: -2,2467071101096820 wings\_ave, i: 8.47823167251000320E-002<br>fringe\_ave, i: 8.547823167251000320E-002

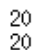

 $\mathbf{1}$ 

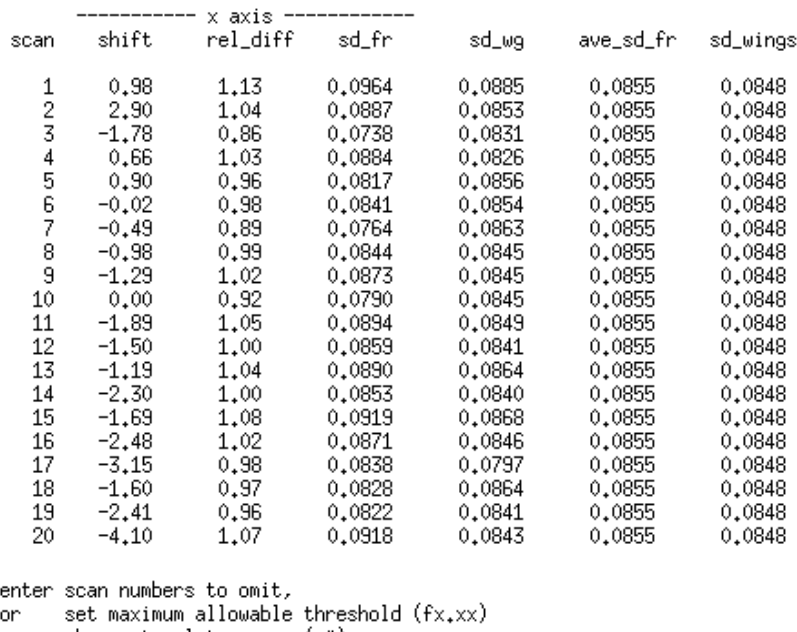

on choose to plot a scan (p#)

compare smoothed/un-smoothed data (cp) on

on change the smoothing parameter  $(\text{sm})$  ....  $\rightarrow$  p20

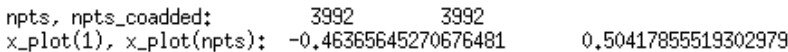

"x" data ranges from  $(\text{min,max}) = (-0.464, 0.504)$ <br>enter range to be plotted  $("a" plots all, "s" plots same as before)$ 

 $----------> xmin; a$ 

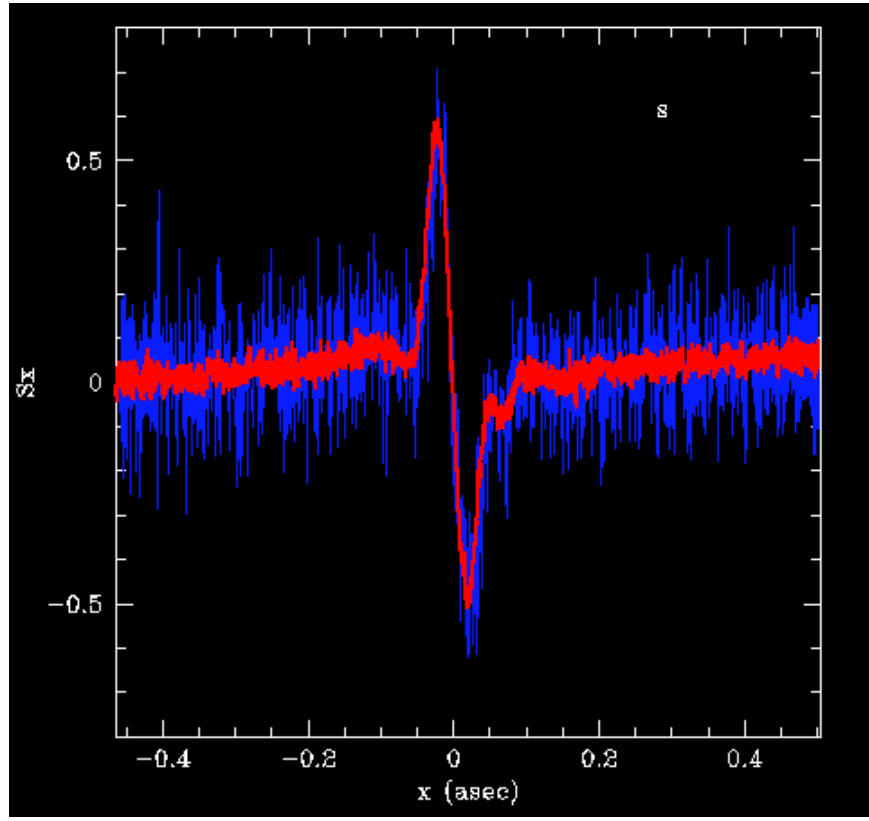

enter scan numbers to omit,

set maximum allowable threshold (fx.xx) on

choose to plot a scan (p#) on

- compare smoothed/un-smoothed data (cp) on
- change the smoothing parameter  $(\sin)$  ....  $\rightarrow$  cp or

smoothing parameter currently set as  $\sin = 0$ <br>enter new value (KCR) retains current value) --- > 3900 in s\_smooth: iter =  $3900,00000000000000$ 

"x" data ranges from  $(\text{min,max}) = (-0.464, 0.504)$ <br>enter range to be plotted  $("a" plots all, "s" plots same as before)$ 

--------------> xmin: a 

#### **PTRANS**  $\bullet$

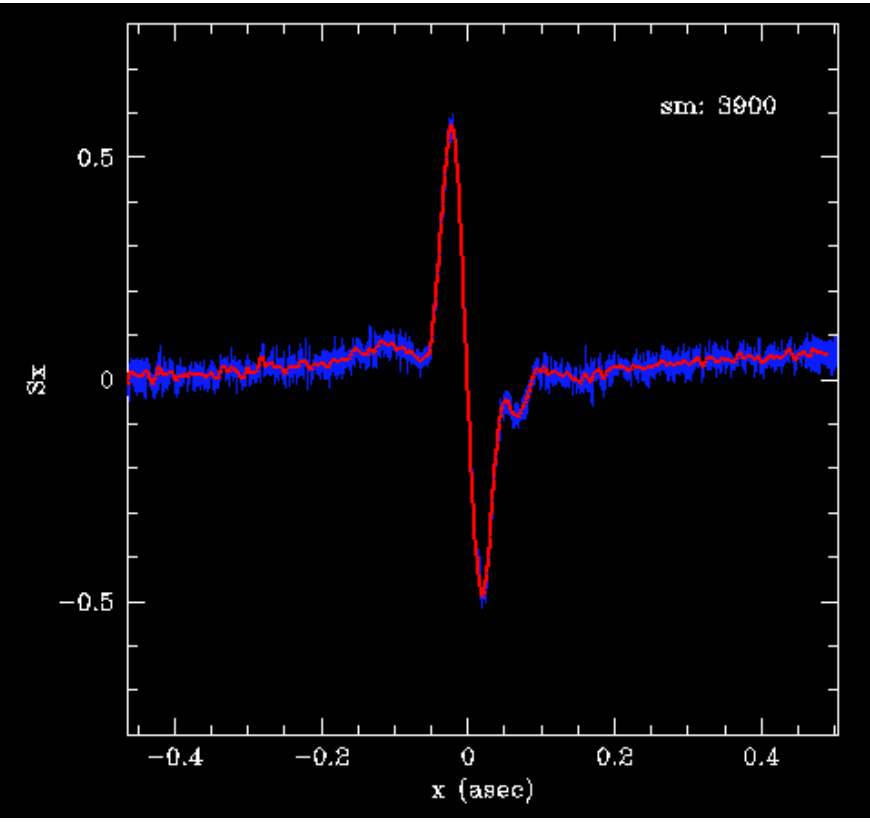

enter scan numbers to omit,

on set maximum allowable threshold (fx.xx)

choose to plot a scan (p#) on

compare smoothed/un-smoothed data (cp) or

change the smoothing parameter  $(\sin)$  ....  $\rightarrow$ on

3900,0000000000000 in s\_smooth: iter =

Enter label#1 for final plot:

LB11146

Enter label#2 for final plot:

2008-12-22

"x" data ranges from  $(\text{min,max}) = (-0.464, 0.503)$ <br>enter range to be plotted ("a" plots all, "s" plots same as before)

--------------> xmin: s re-do final plot with new limits or title?  $\rightarrow$ 

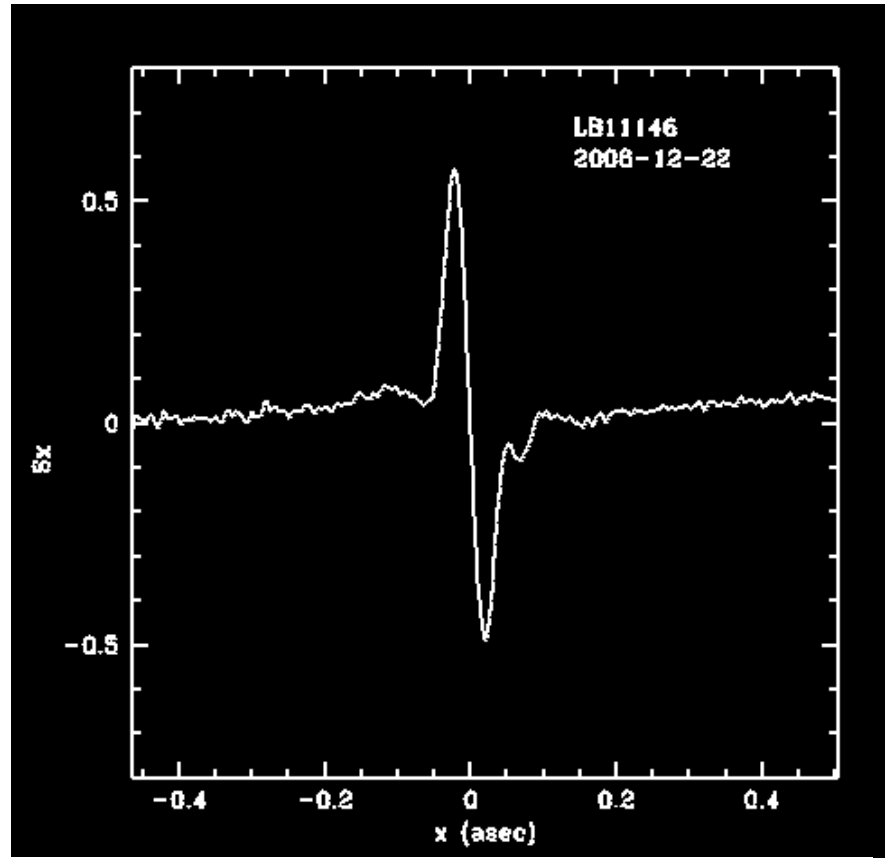

specify the Y-axis reference scan number: 10<br>reference scan ID: 10

#### $\,$  1  $\,$ processing y axis, iteration #

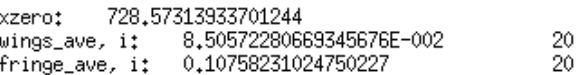

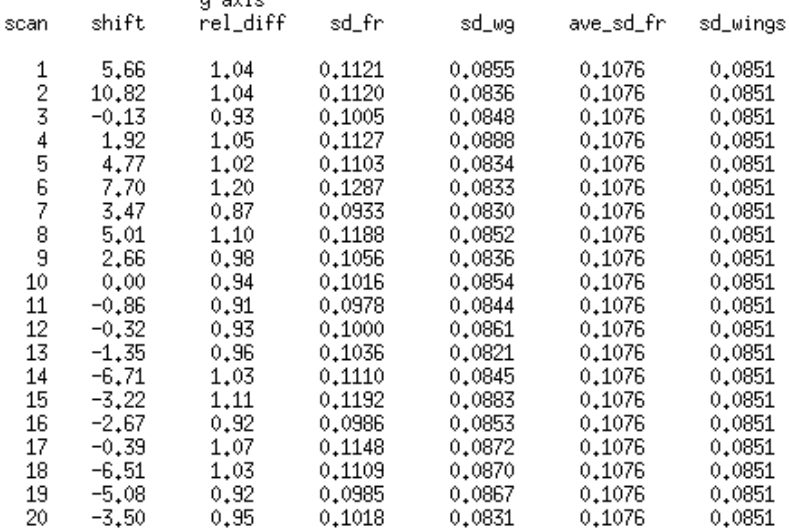

enter scan numbers to omit, set maximum allowable threshold (fx.xx) or. on choose to plot a scan (p#) compare smoothed/un-smoothed data (cp) or or change the smoothing parameter (sm)  $\ldots$  -> p2 4053 4053 npts, npts\_coadded:  $x_{\text{plot}}(1)$ ,  $x_{\text{plot}}(npts)$ ; -0.35682322589548221 0,59482689930359811 "x" data ranges from (min,max) = (-0.357, 0.595)<br>enter range to be plotted ("a" plots all, "s" plots same as before)  $\rightarrow -\rightarrow \times \text{min}$ : -0.2 --------------> xmax: 0.2 "y" data ranges from  $(min, max) = (-0, 703, 0, 362)$ enter range to be plotted (<cr> plots +/-0.8) ymin:

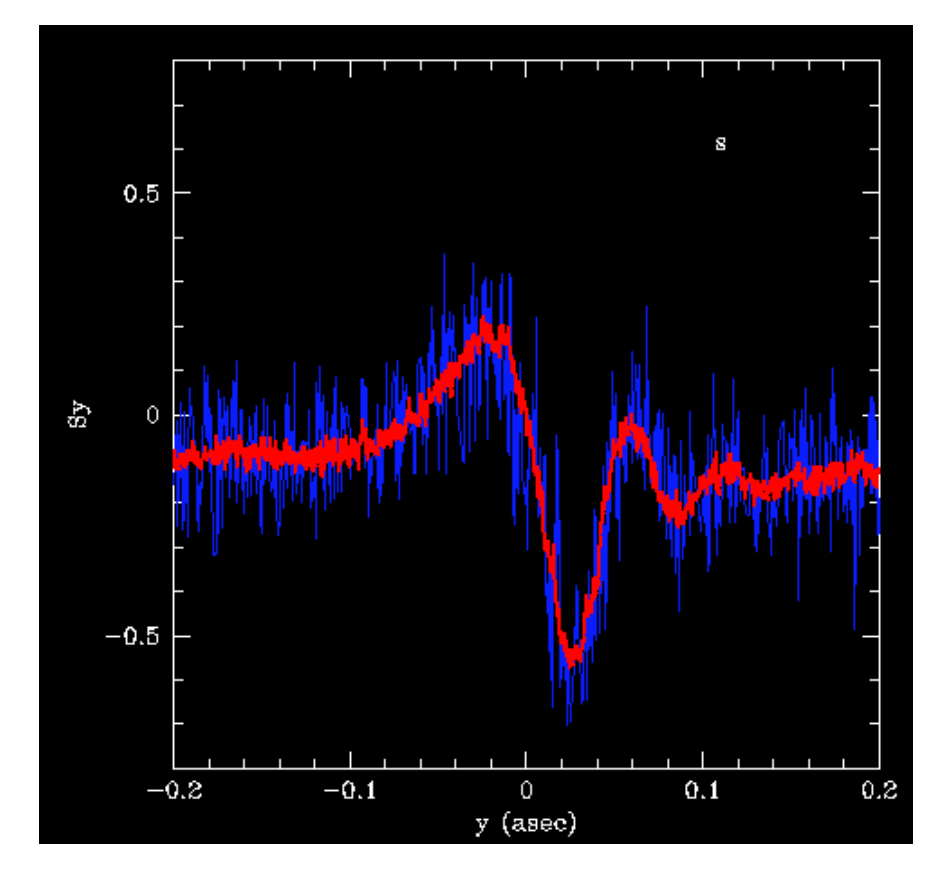

```
enter scan numbers to omit,
or
       set maximum allowable threshold (fx.xx)
       choose to plot a scan (p#)
or
       compare smoothed/un-smoothed data (cp)<br>change the smoothing parameter (sm) .... -> 6,14,18
or
or
```
1000,0000000000000 in s\_smooth; iter =

Enter label for this iteration plot:

"x" data ranges from  $(\text{min,max}) = (-0.357, 0.594)$ <br>enter range to be plotted  $("a" plots all, "s" plots same as before)$ 

-> xmin: a

output plot of iteration to a file? ........ -> re-do iteration-plot with new limits? ...... ->

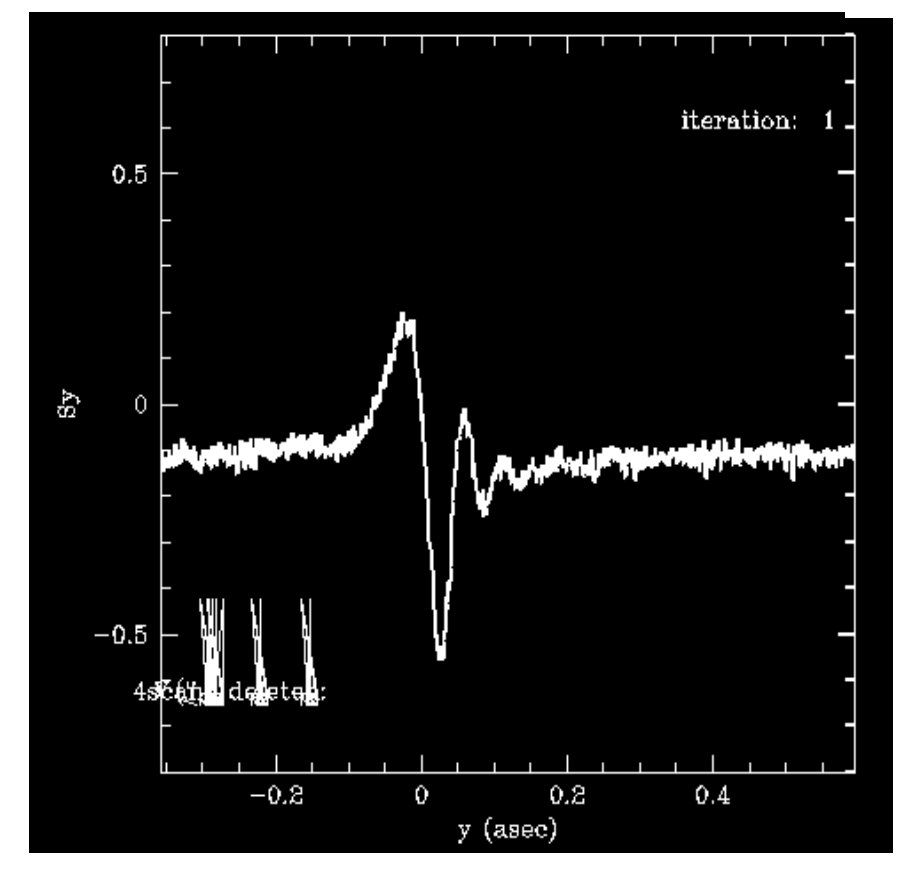

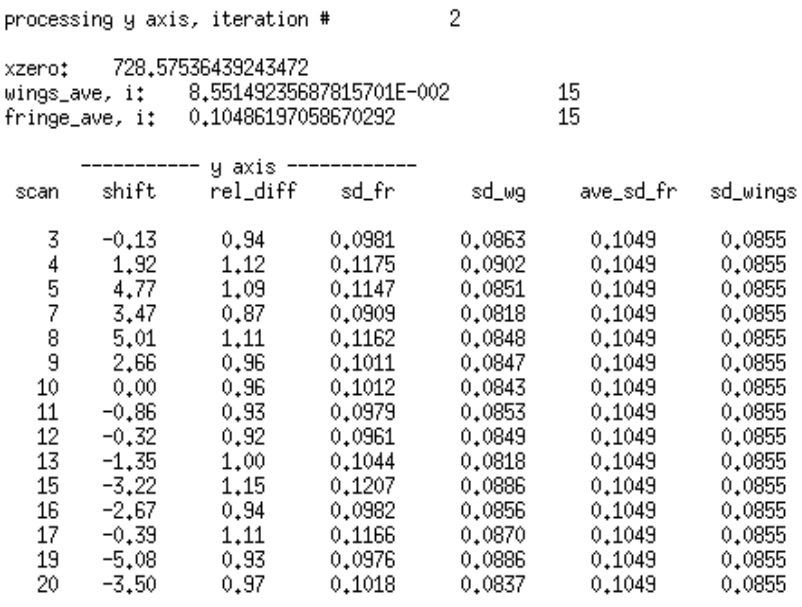

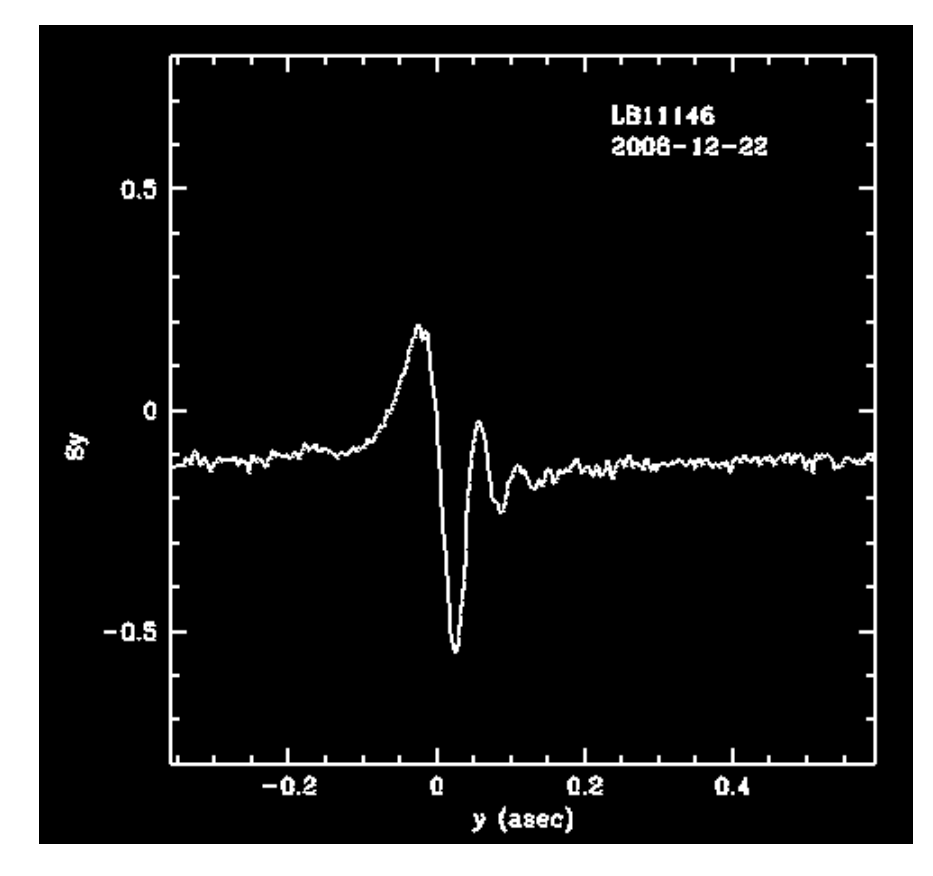

# • **CP\_SCURVES**

- 1. You can use the CP\_SCURVES routine to look at the output S-curves from PTRANS and also to check if the star is a binary. The program also creates postscript files of the S-curves. Run CP\_SCURVES: **%>** *cp\_scurves*
- 2. You can compare any two sets of S-curves, as long as they are from the same axis (X or Y). When prompted to specify the files, enter the filename with the extension:

**specify s-curve 1 file: fb9r0101m.cx0 specify s-curve 2 file: fb9r0101m.cx0s** 

- 3. Then you will be asked which axis (x or y): enter fgs axis  $(x \text{ or } y)$  ..... ->  $x$
- 4. Enter the name of the output file: **enter output file name …… ->** *fb9r0101m.cx0.ps*
- 5. You must specify the graph boundary for the x-axis **specify graph boundaries …. -> -0.2,0.2**
- 6. The program will plot the first file in red, the second in blue and the difference between the two curves in white. The white curve should be centered on  $S(x \text{ or } y)$  $= 0$ . You will be prompted if the white curve needs to be adjusted, meaning if you want it to be shifted up to be in the plot, or shifted down so that it is not plotted in the window.

**Does diff curve need to be adjusted? ……. ->** *<CR=n>*  If you want to shift it, then you will be prompted how much you would like to shift the white curve in units of the ordinate (vertical) axis. A positive number will shift it down; a negative number will shift it up.

**Enter increment for curve to be shifted (from zero) -> -0.5 Does diff curve need to be adjusted? ……. ->** *<CR=n>* 

7. Finally you will be prompted if you would like to output plot to a file. If you choose to do so, it will create a postscript file of the final plot with the name you specified above.

**Output the plot to a file? …………………. ->** *y* 

• **CP\_SCURVES** specify s-curve 1 file : fb9r0101m.cx0<br>specify s-curve 2 file : fb9r0101m.cx0<br>specify s-curve 2 file : fb9r0101m.cx0s s2\_file: fb9r0101m.cx0s

> n1, n2, np: 3992 968 1573 0,033213 0,019677 from least\_squares: a10, a11, sd1: 0,028986 a20, a21, sd2: 0,008476 0,061936 0.091747 shift (mas) ...... : -0.0003 in fringe: number of points  $: 798$ normalized difference : -0.001913  $\begin{array}{rrrr} . & 0.036606 \\ . & 0.002238 \end{array}$ total fringe area total fringe diff in wings: number of points : 1573<br>normalized difference : 0.383349 total wings area  $: 0.006020$ total wings diff  $: 0.002308$

```
enter fgs axis (x \text{ or } y) ..... \rightarrow x<br>enter output file name ...... \rightarrow fb9r0101m.cx0.ps<br>specify graph boundaries .... \rightarrow -0.5.0.5<br>warning: this program uses gets() which is unsafe
```
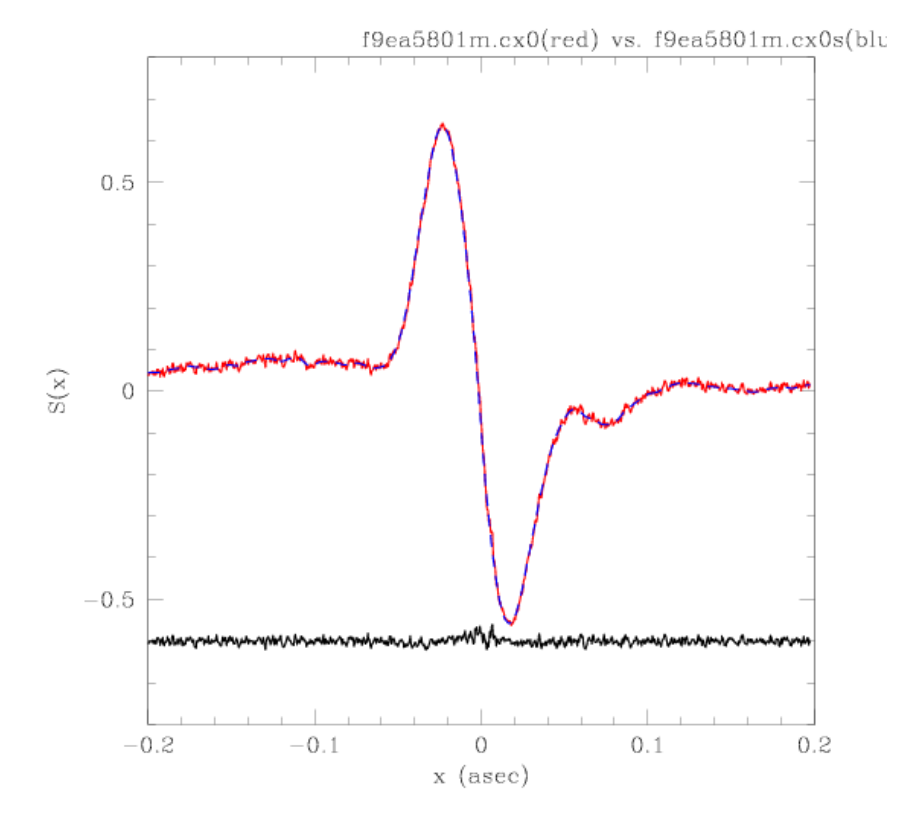

# • **CP\_SCURVES**

[nelan:~/fgsdata/test] fgs% cp\_scurves<br>specify s-curve 1 file : fb9r0101m.cy0<br>specify s-curve 2 file : fb9r0101m.cy0s<br>cl Gile Che0101m : co s2\_file: fb9r0101m.cy0s

n1, n2, np: 4053 952 1551

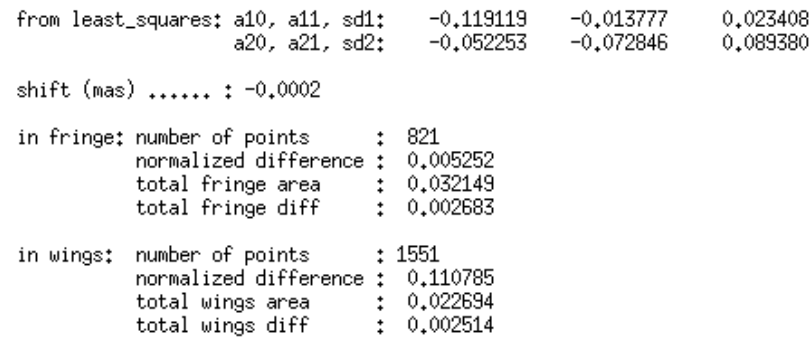

```
enter fgs axis (x or y) ..... -> y<br>enter output file name ...... -> fb9r0101m.cy0.ps<br>specify graph boundaries .... -> -0.2,0.2<br>warning: this program uses gets(), which is unsafe.<br>Does diff curve need to be adjusted? .....
```
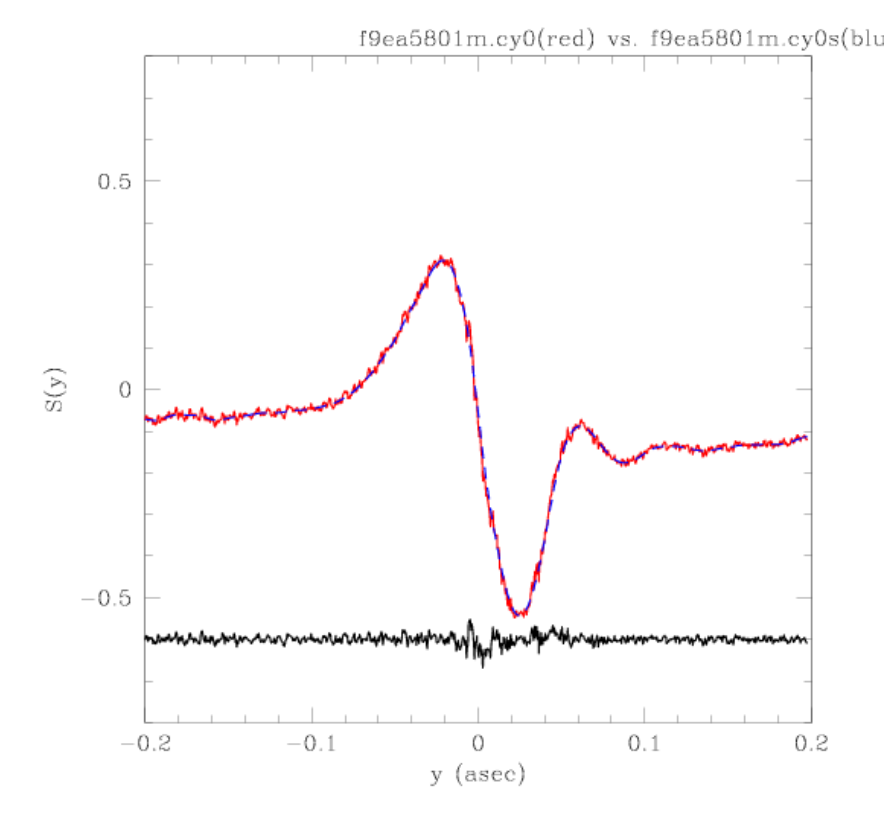

# **§3 FINDING CALIBRATORS**

There are six main criteria for choosing a calibrator:

- 1. The star must be single. Compare the S-curve with other single stars to make sure that they look the same.
- 2. Make sure that the calibrator and the target star were observed on the same side of January 22, 2009. There was an adjustment of the y-axis of FGS1r and the S-curves prior to this data are different than those after this date. You can find the data of observation in the **<root name>.tab** file. The data will be in the following format: **yyyy/ddd** – the year, followed by the day of the year ( January  $1 = 001$ ). You can use the program UTDATE (see §5 below) to convert to the more conventional date format.
- 3. You want the calibrator and the target to have been observed near in date. See step 2 above on how to determine the date of observation.
- 4. The calibrator and target should have similar B-V colors. You can look these up in SIMBAD.

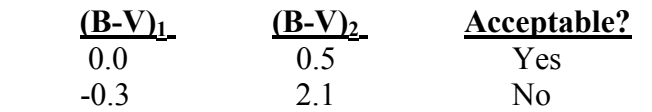

**NOTES:**

- Targets fainter than  $V = 14$  mag the dark current is incoherent with the star. You do NOT want an equally faint calibrator. Use a brighter calibrator and the BINARY\_FIT routine will take it into account.
- For targets brighter than  $V = 8$  mag you need to account for dead time (10%) of photons not accounted for)
- 5. Both the calibrator and target need to be observed with the same FGS (1r,2,3).
- 6. The observations need to be done in the same filter (e.g. Neutral Density (ND) or F583W).

# **§4 BINARY FITTING**

# • **BINARY\_FIT**

- 1. When you have a star that is a binary and have found a suitable, single star calibrator, run **BINARY\_FIT** in the terminal. **%>***binary\_fit*
- 2. Enter the corresponding number to the axis you would like to fit. **choose axis to fit: 1=x, 2=y, 3=x&y -->** *3*
- 3. Then you will be prompted to enter the name of the output file. This can overwrite pre-existing files.

**enter name of the output file to be created ……….. ->** *mt696.ps*

- 4. Then enter the shifted and smoothed filename for the corresponding axis. **enter X-axis data filename ………………………… ->** *f9ea5801m.cx0s*
- 5. When you are prompted for a bright model star file name, you enter the filename of your calibrator.

```
enter X-axis bright model star file name ………... ->f9ea0701m.cx0s
```
6. You will be prompted for a faint model. You can use this option if the companion to the primary is a different color. Otherwise, it will use the bright model S-curve to fit both components.

**enter X-axis faint model star file name …….…... ->** 

7. When asked if you want to adjust the target magnitude, you especially want to do this for faint objects. You will be asked this twice.

> **adjusting point source S-curve to target magnitude proceed with adjustment? ----------------------------- >** *y*

8. From looking at the S-curves you should get an idea of the separation and magnitude difference of the components. First the program, asks for the separation (in arcseconds). Make sure you estimate is within 50mas, because that is the search window when the program is looking for a companion to fit.

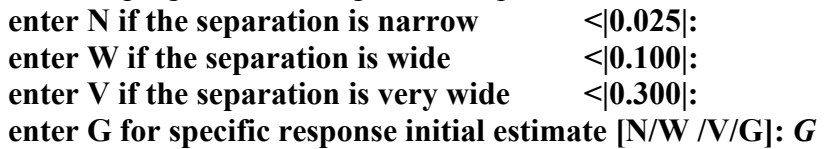

9. You are then asked for the magnitude difference. Usually an estimate of 1.0 for close companions is a good starting point.

**enter the estimated magnitude difference -> 1.** 

10. The magnitude difference should not be held fixed unless the value is from another source and known very well.

# **magnitude difference to be held fixed? ->***<CR=n>*

11. If you did NOT enter '*G*' in step 8, the program will repeat steps 4-10 for the yaxis, if fitting both axes. Otherwise, it will continue to step 12. If you chose '*G*' in step 8, you will be prompted to enter the separation in mas. A positive number will mean the secondary is to the right of the primary, a negative number will mean that the companion is to the left of the primary.

> **Enter separation (mas) ….. -> -9.4 Enter zero point ………….. -> 0.**

12. If your x and y fits are consistent or if you are only doing one axis, then continue to step 13.

More often than not, they will not be consistent and you will be asked choose which axis you would like to refit. Usually, the X-axis is the better and more consistent fit, but choose which ever axes has the larger **Sum of Squares**. The closer the value is to zero, the better the result.

 **Choose which axis to refit (X or Y):** *X* It will repeat step 11 if applicable.

13. The program will then output the final results of the fits and plot the axes that were fit.

# **enter desired range to plot: (<cr> plots -0.2,0.2) ("a" plots all)**

 **xmin:** *<CR>* 

The plot will show the S-curve of your binary in red and the model fit in blue. The difference between the two is the white line.

- 14. You will then be prompted if you want to shift the position of the "**diff curve**" or the white line in the plot. (see CP\_SCURVES step 6).
	- **Does diff curve need to be adjusted? ……. ->** *<CR =n>*
- 15. Then you are asked if you want to output the plot. Default is no. **Output the plot to a file? …………………. ->** *<CR=n>*
- 16. You will be given the option to replot with different ranges, which will repeat from step 13. You must enter something here to continue.

re-plot the date with different  $(x,y)$  limits  $\Rightarrow$  *n* 

 If this is the last axis, then the program will end here. Other wise it will repeat from step 13.

The output we are interested in is the difference in magnitude (**Δm**), separation (**ρ**) and position angle (**θ**). The errors calculated by BINARY\_FIT are too small. Good estimates for the errors are:

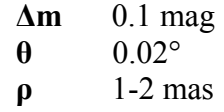

#### • **BINARY\_FIT**

```
[nelan:"/fgsdata/test] fgs% binary_fit
choose axis to fit: 1=x, 2=y, 3=x\&y \rightarrow 3enter name of the output file to be created ........... -> mt696.ps
data tab file -> f9ea5801m.tab
modfile1: f9ea0701m.cx0s<br>modfile2: f9ea0701m.cx0s
 model_tab: f9ea0701m.tab
 model_tab: f9ea0701m.tab
data filter: F583W
mod filer: F583W
adjusting point source S-curve to target magnitude
model S-curve being adjusted to magnitude of science target, axis: X
background counts (xa, xb, ya, yb): 3.6 1.6 3.7 5.9
 adjusting point source S-curve to target magnitude
proceed with adjustment? ----------
                                           -- > u
 model S-curve being adjusted to magnitude of science target, axis: X
background counts (xa, xb, ya, yb): 3.6 1.6 3.7 5.9
 enter N if the separation is narrow
                                  \leq 10,025l:
enter \mathbb {U} if the separation is wide
                                  \langle 10, 1001 \rangleenter V if the separation is very wide <10.3001:
enter G for specific inital estimate [N/W /V/G]: G
enter the estimated magnitude difference \rightarrow 1.
delta mag, b1, b2 ---> 1,000 0.715
                                        0.285magnitude difference to be held fixed? -> n
nfit:
               \overline{4}Bias held at 0.0
Enter separation (mas) ..... \rightarrow -9.4
Enter zero point \dots\dots\dots\dots0_{\star}X-axis Solution:
Star brightnesses: 0.674  0.326 +/- 0.076
Separation: 9.0 +/- 0.6 mas<br>Zero-point offset: -3.4 +/- 1.1 mas
          Bias: 0.004 +/- 0.000
   Sum of squares: 0.0786
enter Y-axis faint model star file name ................ ->
modfile1: f9ea0701m.cy0s
modfile2: f9ea0701m.cy0s
adjusting point source S-curve to target magnitude
```
model S-curve being adjusted to magnitude of science target, axis: Y background counts  $(xa, xb, ya, yb)$ :  $\overline{3}$ ,6 1,6 3,7 5,9

#### • **BINARY\_FIT**

```
adjusting point source S-curve to target magnitude
proceed with adjustment? ---------------------------- > y
 model S-curve being adjusted to magnitude of science target, axis: Y
background counts (xa, xb, ya, yb): 3.6 1.6 3.7 5.9
enter N if the separation is narrow
                                             \langle 10.0251 \rangle\leq 10,1001;enter W if the separation is wide
enter V if the separation is very wide <10.3001:
enter G for specific inital estimate [N/W /V/G]: G
enter the estimated magnitude difference \rightarrow 1.
delta mag, b1, b2 ---> 1,000 0.715 0.285
magnitude difference to be held fixed? -> n
nfit:
                    -4
Bias held at 0.0
Enter separation (mas) ..... \rightarrow 12.4
Enter zero point ............ \rightarrow 0.
Y-axis Solution:
Star brightnesses: 0.838   0.162 +/- 0.005
Separation: 22.5 +/- 0.4 mas<br>
Separation: 22.5 +/- 0.4 mas<br>
Zero-point offset: -2.1 +/- 0.1<br>
Bias: 0.005 +/- 0.000
                          -2.1 +/- 0.1 mas
    Sum of squares: 0.0400
Fit converged in X and Y but magnitudes not consistent.
Choose which axis to refit (X \text{ or } Y): x
Bias held at 0.0
Brighter star intensity held at : 0.838
Enter separation (mas):
-9,4Enter zero point (asec): 0.0
X-axis Solution:
Star brightnesses: 0.838   0.162 +/- 0.005
       Separation: -11.0 +/- 0.2 mas
                              1.1 +/- 0.0 mas
Zero-point offset:
               Bias: 0.004 +/- 0.000
    Sum of squares: 0.0840
             -26,114928416976717
phi:
PA APER:
             0.0000000000000000
      X sep: -11.0 mas dmag(x): 1.78<br>Y sep: 22.5 mas dmag(y): 1.78
 Total separation: ......................... -> 25.0 mas<br>Magnitude diff for larger separation: ... -> 1.78
 Binary position angle .................... -> 333.8851
 star name: MT696
            1,7835346641994787
 xdmag:
 ydmag:
                  1,7835346641994787
                 -11,018170997977084xsep:
                  22,476065789471395
 ysep:
                  \mathbf{1}i =separation (mas) ... \rightarrow -11.0<br>delta_magnitude .... \rightarrow 1.8<br>s_curve max ........ \rightarrow 0.615<br>s_curve min \rightarrow -0.644
s_curve min ........ \rightarrow -0.544s_curve pk-pk ...... -> 1.159
shift (mas) ...... :
                                       -0,239
```
• **BINARY\_FIT** 

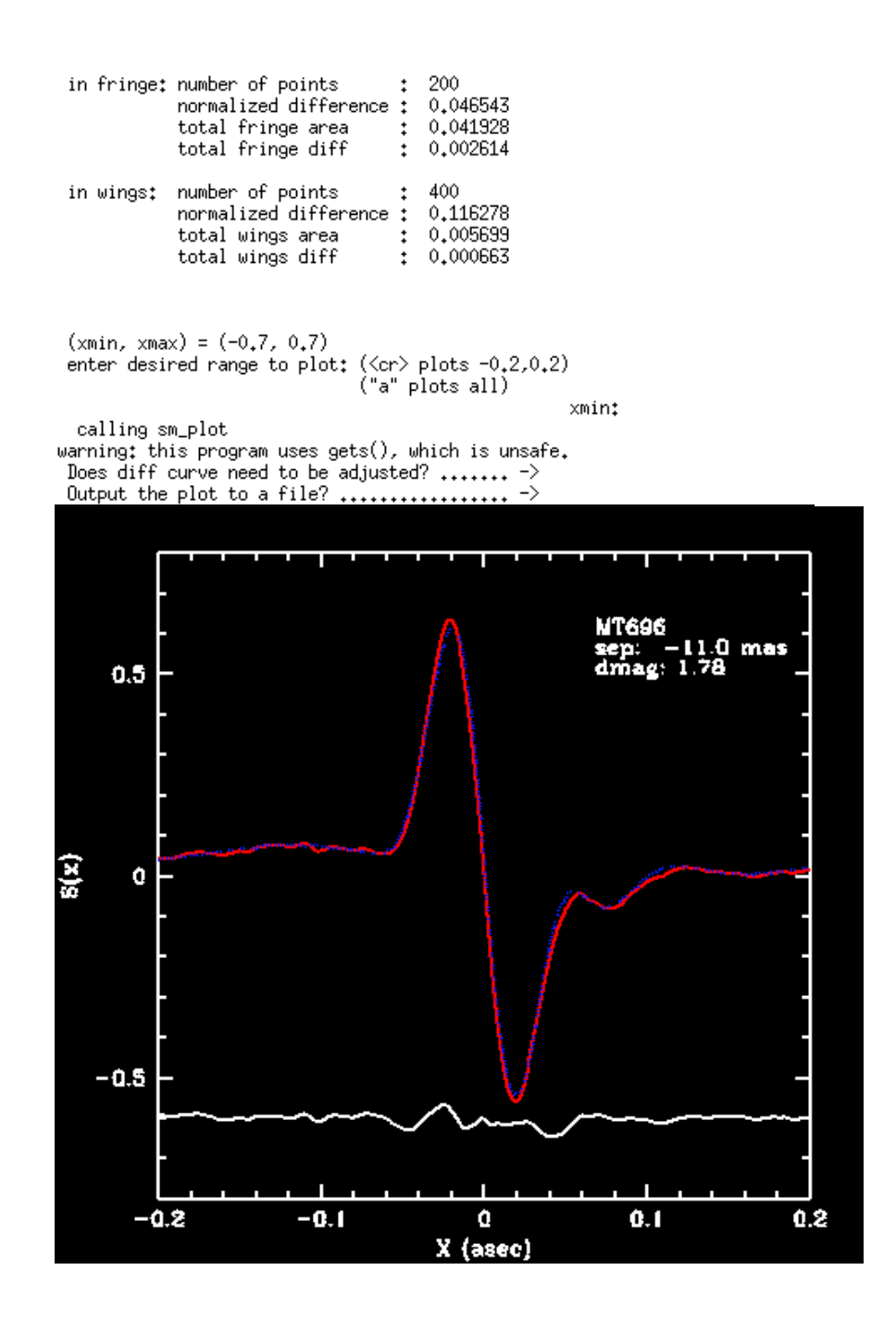

• **BINARY\_FIT** 

re-plot the data with different  $(x,y)$  limits -->  $\frac{n}{i}$  $\overline{2}$ separation (mas) ... -> 22.5<br>delta\_magnitude .... -> 1.8<br>s\_curve max ........ -> 0.297<br>s\_curve min ........ -> -0.548<br>s\_curve pk-pk ...... -> 0.845 shift (mas) ...... : 2,454  $\div$  200 in fringe: number of points normalized difference: 0.033757<br>total fringe area : 0.037968<br>total fringe diff total fringe diff  $\div$  0.001803 in wings: number of points  $\div$  400 normalized difference: 0.027396 total wings area : 0,019020<br>total wings area : 0,019020<br>total wings diff : 0,000521  $(xmin, xmax) = (-0.7, 0.8)$ enter desired range to plot:  $\langle \langle cr \rangle$  plots -0.2,0.2)<br>
("a" plots all) xmin: calling sm\_plot<br>Does diff curve need to be adjusted? ....... -><br>Output the plot to a file? .................... -> re-plot the data with different  $(x,y)$  limits --> n

. . . . . . . . . . . . . . . . . .

 $\mathcal{L}^{\text{max}}$ 

 $\sim 10$ 

# **§5 OTHER ROUTINES**

# • **TBINARY**

This routine creates S-curves for 3 or more objects in the FOV.

• **UTDATE**

This program converts the UT date, in the form day of the year, to month and the day. It also takes into account leap years:

**%>***utdate*  **enter date (mm/dd) or day of the year (ddd) ->** *247*  **is this a leap year? --------------------------------->** *n*  **the calendar date is -> sep 4.**  UTDATE also converts from calendar date to day of the year:  **%>***utdate*  **enter date (mm/dd) or day of the year (ddd) ->** *09/04*  **is this a leap year? --------------------------------->** *n* the ut date is  $\geq 247$ 

This program is especially useful when finding calibrators according to date for your target.